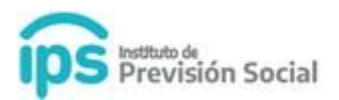

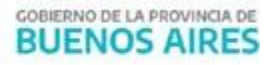

**SAP**

## **MANUAL DE USUARIO**

**(para el establecimientos educativos y auditores de diegep)**

**Control de Conformidades de Certificaciones Digitales de docentes de Gestión Privada**

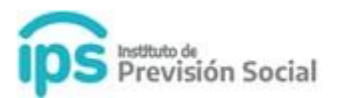

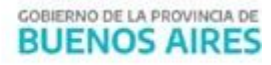

## **Este procedimiento entrará en vigencia para todas las Certificaciones Digitales dadas de alta a partir del 29-06-2020.**

Para consultar el estado de notificación de una Certificación Digital, el Establecimiento Educativo deberá ingresar a SAP, Módulo Certificación Digital, en la función CONSULTA CONFORMIDAD.

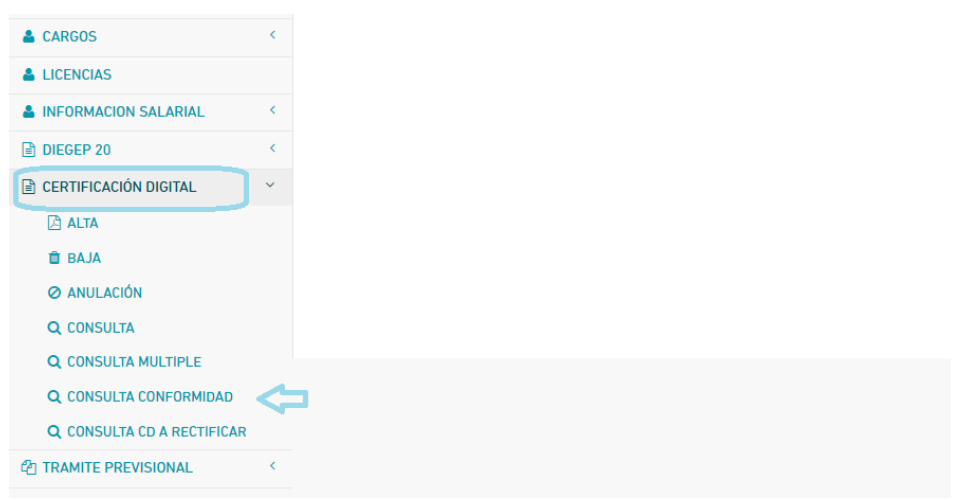

En esta función se permite visualizar la notificación en conformidad o en disconformidad de las certificaciones digitales emitidas por el Establecimiento Educativo para sus agentes.

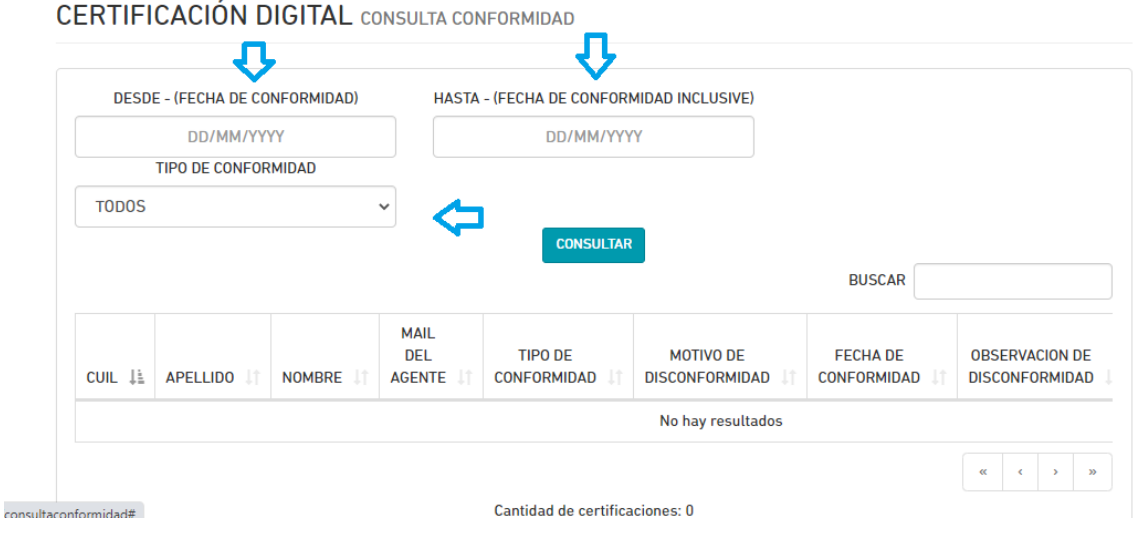

Ingresando los datos en los distintos filtros que están marcados en la imagen, se obtendrá el

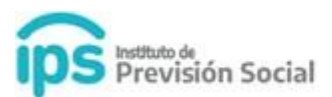

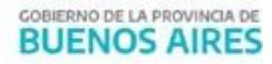

listado de agentes notificados desde la página Web del IPS. El resultado de dicha consulta en todos los casos se podrá imprimir, accediendo al botón Descargar Listado de Conformidad ubicado al final de la consulta.

En las notificaciones por *disconformidad de la Certificación Digital,* se podrá visualizar el motivo de la misma. Accediendo al botón Observación, tal como se muestra a continuación.

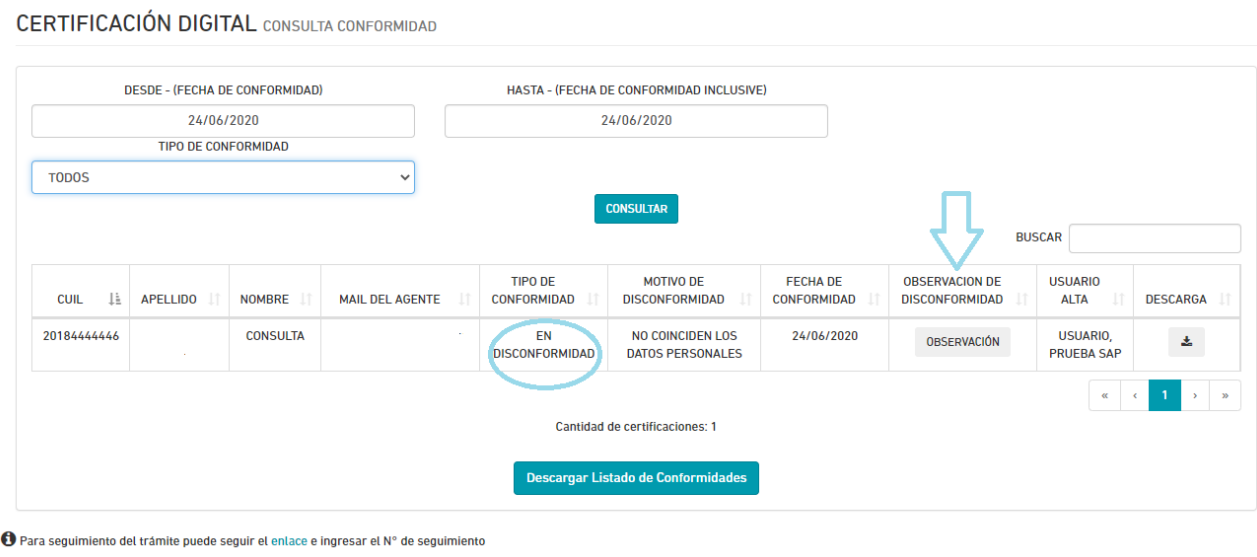

En éste caso el Establecimiento Educativo podrá dar la *Baja* de dicha certificación, desde la Función Baja del Módulo Certificación Digital, luego deberá generar una nueva certificación desde la Función Alta del mismo Módulo. Una vez generada la misma, el agente deberá notificarse nuevamente desde la página Web del IPS.

El Establecimiento Educativo no podrá dar de baja o anular una Certificación Digital cuando falte la notificación del Agente. Si transcurridos 5 días hábiles el agente no se notifica de la misma, automáticamente se dará por Notificada en Conformidad.

En caso que la notificación haya sido en *conformidad de la Certificación Digital*, el Establecimiento Educativo deberá esperar a que DIEGEP firme digitalmente o anule dicha certificación.

Para el seguimiento de esta última situación, se deberá usar la función CONSULTA MULTIPLE del Módulo Certificación Digital, donde se visualizaran todas las certificaciones digitales firmadas o anuladas. Para ello se debe hacer uso de los filtros que están en la imagen que se encuentra a continuación:

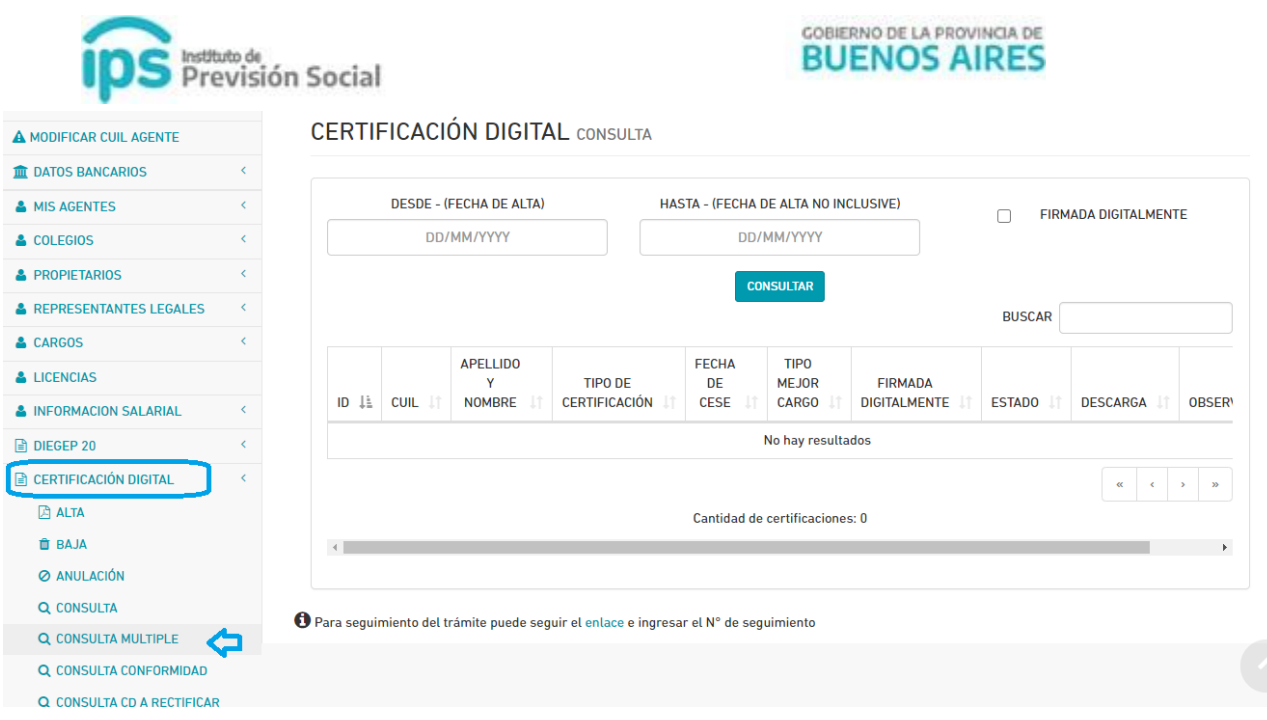

## **Firma Digital Área de DIEGEP:**

Debe hacer uso de la función CONSULTA CONFORMIDAD a fin de poder visualizar que certificaciones digitales están notificadas en conformidad, para proceder a la firma digital o anulación de las mismas.

Se deberá tener en cuenta que una vez que la certificación digital se anuló o se firmó digitalmente, desaparece del listado de CONSULTA DE CONFORMIDAD y se deberá hacer el seguimiento desde la función CONSULTA MULTIPLE